# Offshore FlightPlan Mobile V1.0

## **Introduction**

Offshore FlightPlan Mobile is the ideal companion to Offshore FlightPlan PC software. Whilst Offshore FlightPlan lets you do your pre-flight fuel and performance planning, Offshore FlightPlan Mobile provides an in-aircraft solution to your C of G and aircraft performance problems. Designed to operate on the popular and easily available Windows Mobile platform, it has been successfully tested at the CHC southern UK offshore helicopter bases on the Sikorsky S76A+, S76C and Agusta Westland AW139 (both 6400 kgs and 6800 kgs MTOW variants).

The software is easy to use and has a clear interface ideally suited to operations within the aircraft cockpit. The C of G section has a useful "Find Maximum Fuel" feature which calculates the maximum fuel whilst keeping the Maximum Take Off Weight and C of G within limits. There is also offshore performance data for several aircraft types. If your aircraft type is not present, it can be added as part of the licence.

For software copyright protection reasons, it is not possible to add or remove aircraft yourself; however the subscriber licence allows unlimited changes to the aircraft database via the Offshore FlightPlan website. You can manually enter an aircraft APS and C of G arm but this information will not be stored on the device. To request an aircraft addition or update, please visit the website and complete the aircraft update form. You will then receive a link where you can download a free program update.

## Download and Installation

Offshore FlightPlan Mobile is available as a download and operates in the Windows Compact .NET V3.5 environment. Before installing the main program, it is necessary to download and install a file called netcfv35.cab which can be found here:

#### <http://www.offshoreflightplan.com/mobile/net.html>

Once downloaded, transfer this file to the Program Files folder on your device using the software that was provided by your device manufacturer. From the screen of your device, tap on "Start" then "File Manager" then "Program Files" and tap netcfv35.cab. The program will self-extract and install itself. This step installs Windows Compact .NET V3.5 on to your device and only needs to carried out once (or whenever you carry out a full reset of your device in which case you must do the above again).

Now download the file called ofpmobile.cab which can be found here:

### <http://www.offshoreflightplan.com/mobile/prg.html>

Once downloaded, transfer this file to the Program Files folder on your device. From the screen of your device, tap on "Start" then "File Manager" then "Program Files" and tap of pmobile.cab. The program will self-extract and install itself. This completes the download and installation procedure.

# Removing (Uninstalling)

To remove Offshore FlightPlan Mobile from your Windows Mobile device, tap "Remove Programs", which can be found in the System menu, then select "Offshore FlightPlan Mobile". The program will be automatically removed.

## How To Use

To start Offshore FlightPlan Mobile, tap Start then tap Offshore FlightPlan which appears in the drop-down list.

When you first run Offshore FlightPlan, you will see a window similar to this:-

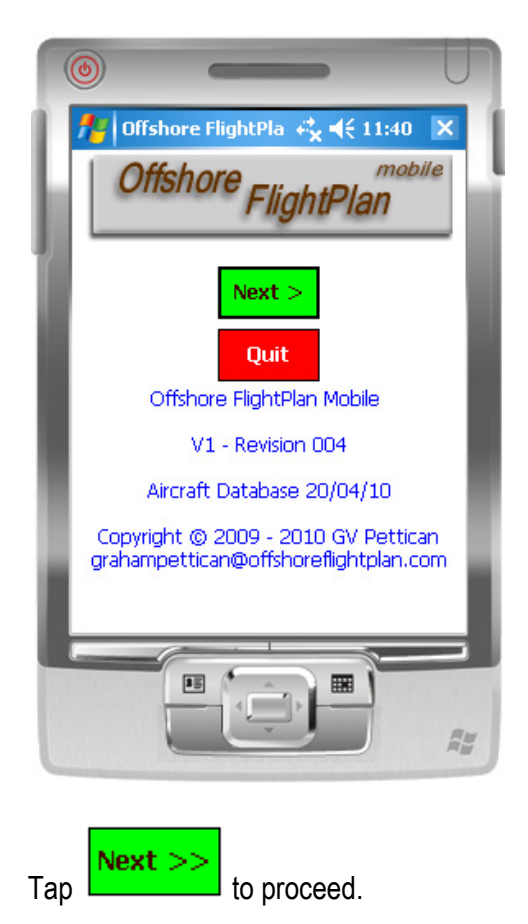

You should now see a window similar to this:-

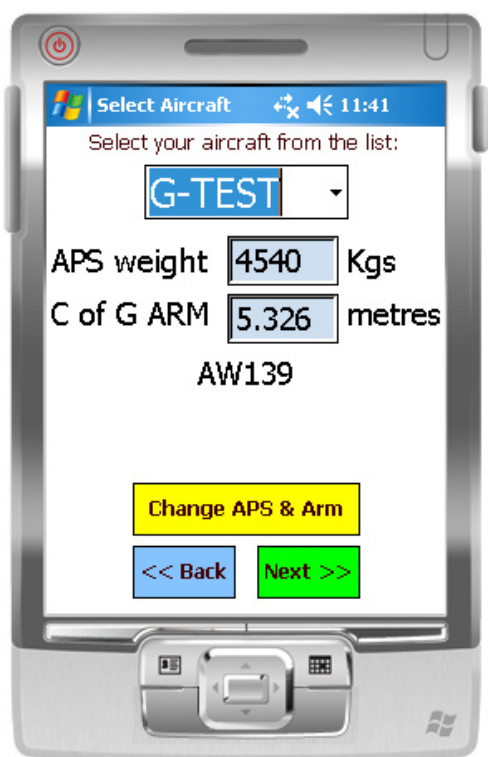

Select the required aircraft from the drop-down list. The APS weight and C of G Arm are displayed. If you wish to change the APS weight or arm, tap on **Change APS & Arm** and  $Next$ enter the figures in the boxes that appear. Click

The next window that appears is this:-

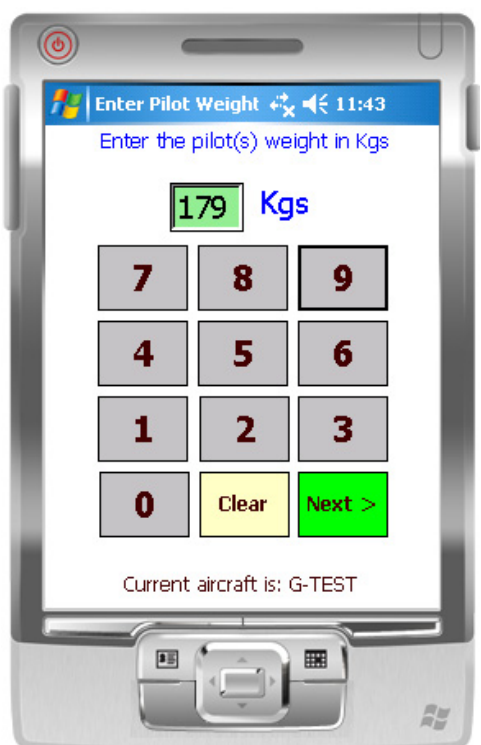

Using the numeric keyboard, enter the pilot weight (or the combined pilot weight) then click o n

 $Next$ If you make a mistake, click on  $\Box$  then re-enter.

The next screen allows you to select either Centre of Gravity or offshore performance mode:-

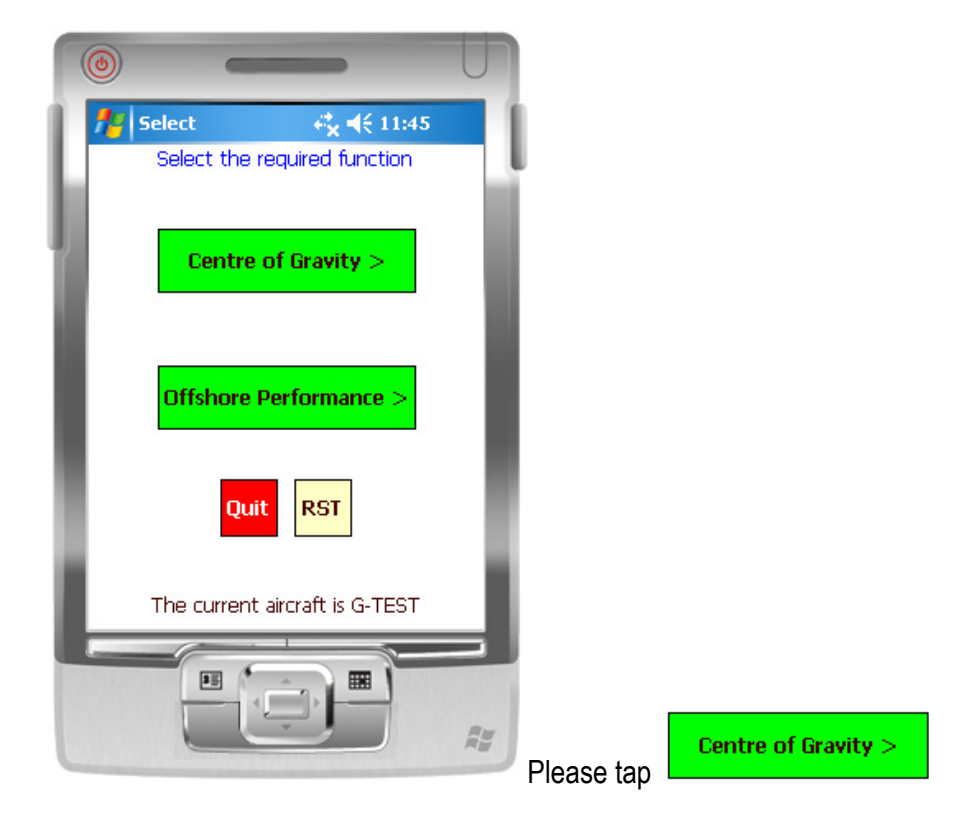

You should now see the passenger entry screen:-

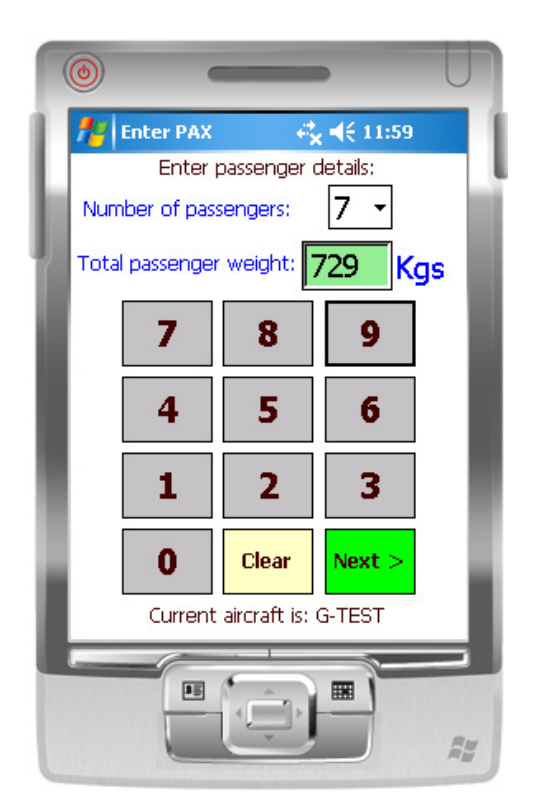

 $\vert$  Next  $>$ 

Enter the number of passengers and the total passenger weight then click

The passenger distribution screen appears:-

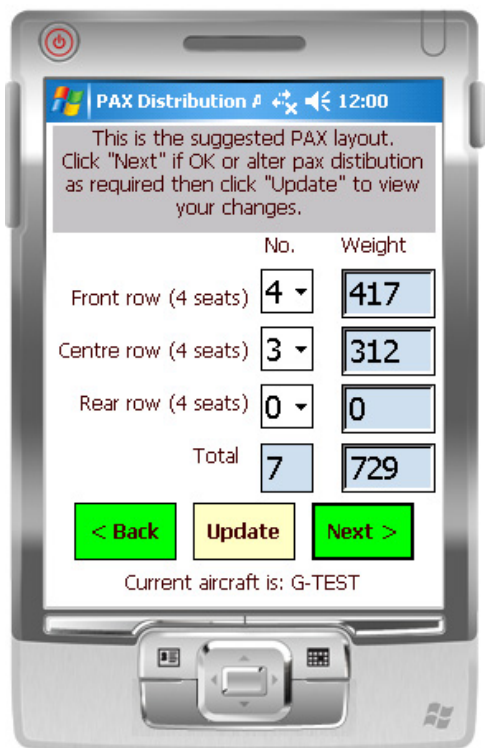

The passenger weights have been automatically divided and the passenger distribution set to enable the greatest amount of fuel to be carried. In the case of the AW139 shown above, it is best to load passengers into the front seats first.

You can manually alter the passenger distribution as required using the drop-down boxes then

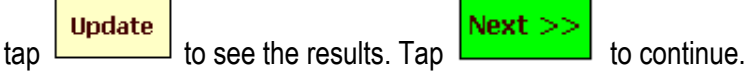

Now enter the baggage and freight weights (or leave blank if zero):-

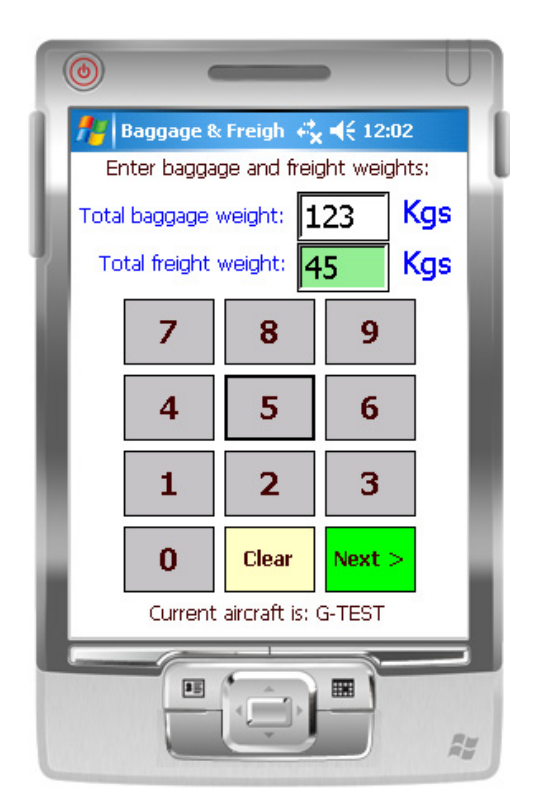

Once you have entered the baggage and freight weights, tap

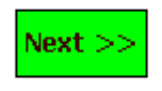

If there are any unoccupied seat rows, you will see a screen similar to this:-

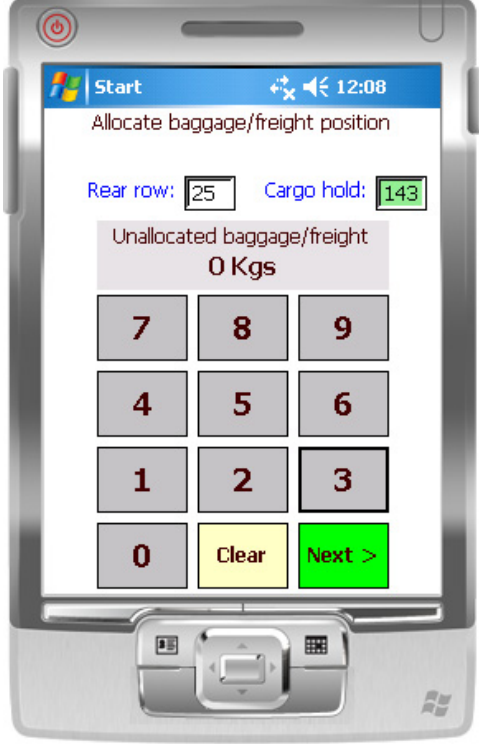

Here you can allocate bags and/or freight to any unoccupied seat row or the cargo hold as required. The "Unallocated baggage/freight" indicator shows you the weight of any remaining unallocated items and should always be zero once everything is allocated. *Note that if all seat rows are occupied by passengers, this screen does not appear and all baggage and freight is allocated to the cargo hold.*

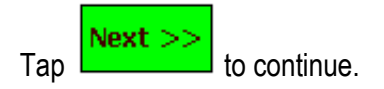

The fuel entry screen appears next:-

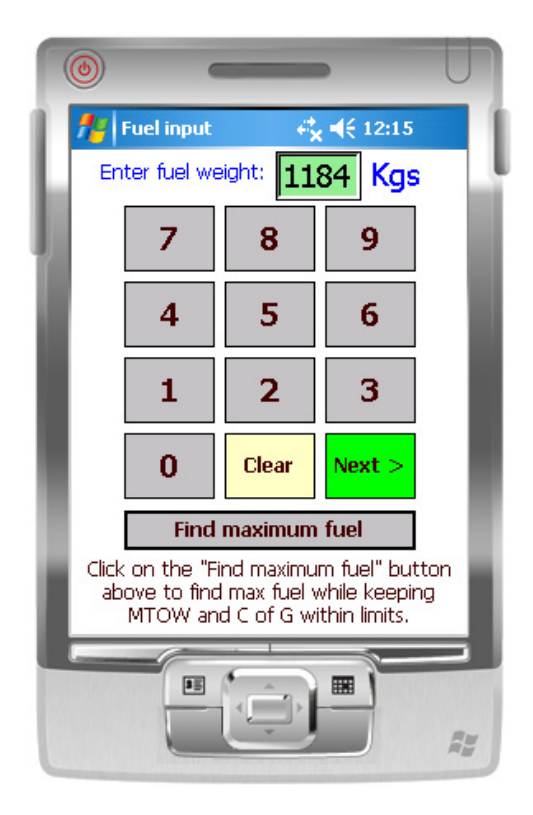

You can either enter the fuel weight manually or tap  $\Box$  Find maximum fuel  $\Box$ . The "Find maximum fuel" button automatically calculates the maximum fuel that you can load whilst keeping the maximum take-off weight and centre of gravity within limits and takes into consideration the passenger, baggage and freight information you entered in the previous steps. Tap

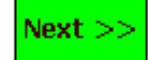

The results screen is displayed:-

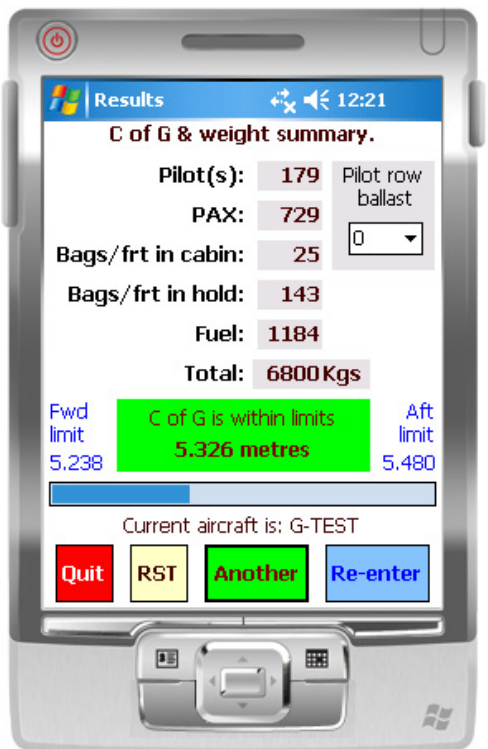

The results screen gives a summary of the weights, the total weight and the C of G together with the C of G limits. The blue bar shows your C of G in relation to the limits. If the C of G is out of limits, the C of G is displayed in a red box like this:-

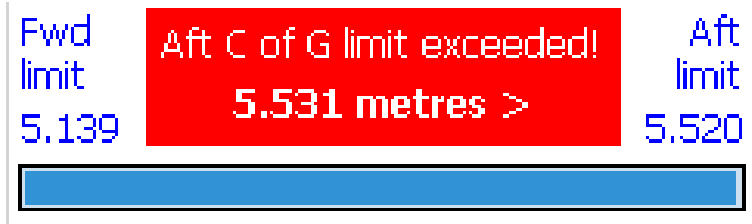

In this situation, the Aft C of G limit has been exceeded and is indicated by the arrow > and the blue bar which is fully over to the right. In this situation you can either add pilot row ballast (on

certain aircraft types) or tap  $\frac{\text{Re-enter}}{\text{to go to the start}}$ . This retains the information you previously entered so that you can perhaps re-distribute the passengers or alter baggage/freight weight, etc.

**Another**  $\Gamma$ ap  $\Gamma$   $\Gamma$  to continue. You are presented with this screen again:-

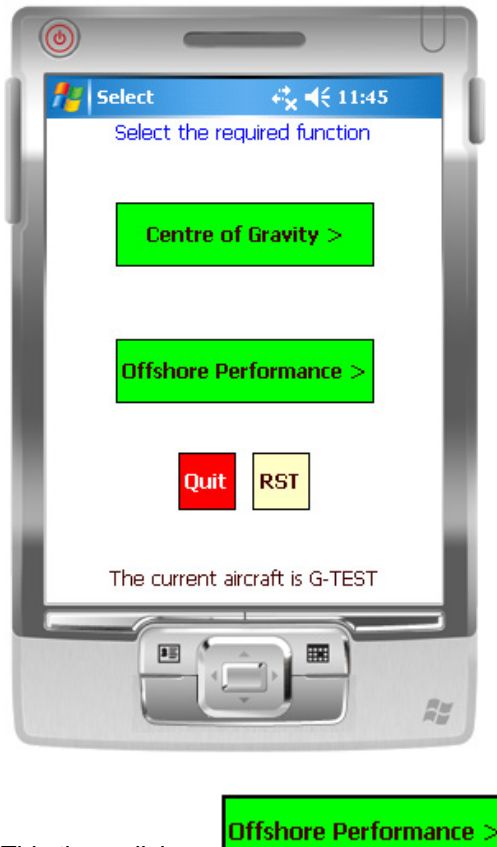

This time, click on

This screen is appears

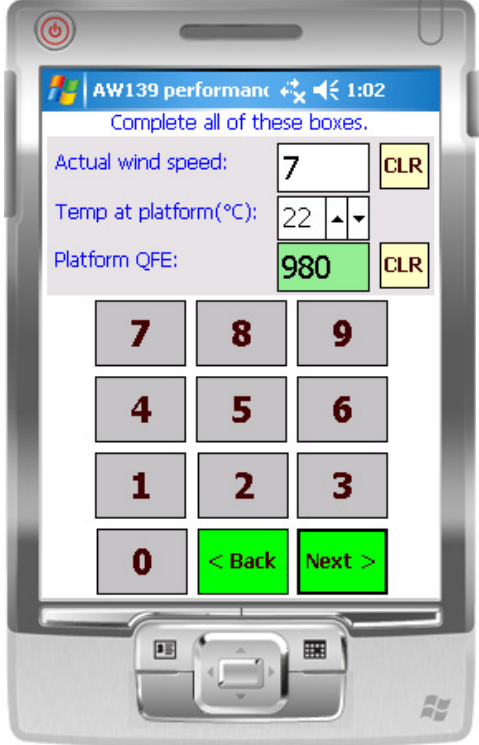

Complete the boxes as required then tap

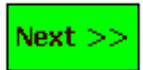

The results screen similar to this appears:-

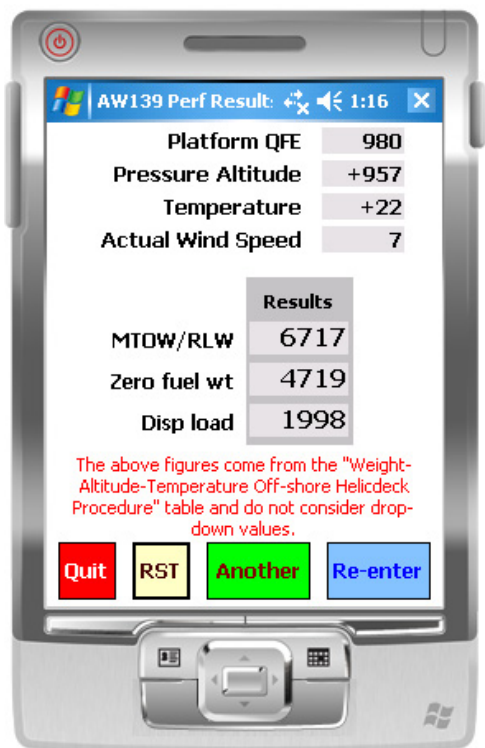

The restricted Maximum Take Off Weight / Landing Weight is displayed along with the zero-fuel weight and disposable load for the conditions. For certain aircraft types, other information such as the "Hover Out Of Ground Effect" (HOGE) may also be displayed.

The following buttons on the bottom of the results page have the following functions:-

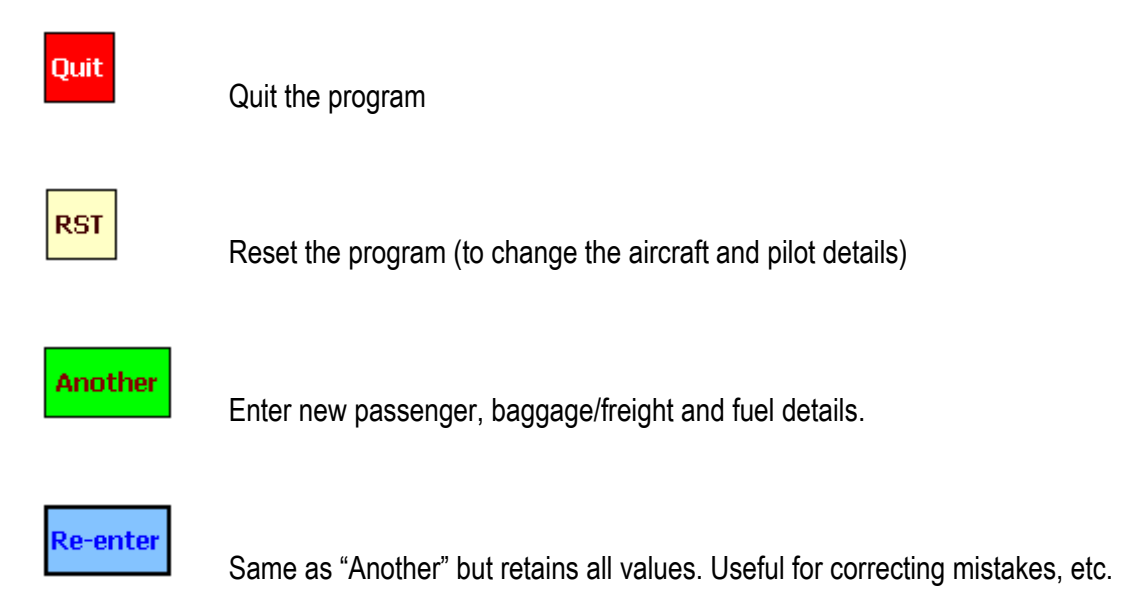

Offshore FlightPlan Mobile is frequently updated as new features are added. The latest version, together with instructions on how to install, is available as a download.

Please use the support website to report any bugs you may discover or make suggestions for future inclusion. The website is at [www.offshoreflightplan.com/mobile/mobile.html](http://www.offshoreflightplan.com/mobile/mobile.html) and email support is available at [flightplan@offshoreflightplan.com](mailto:flightplan@offshoreflightplann.com)

**Offshore FlightPlan Mobile - Copyright © 2009-2010 G.V. Pettican**